## Express Video Visits Computer (Patient)

Express video visits let patients either join a virtual waiting room to see the next available provider or quickly schedule an appointment with selected providers.

- The cost for an Express Video Visit is dependent on the patient's insurance and the length of time spent with the patient.
- Express Video visits are available 7 days a week including holidays, Sunday thru Saturday 7:00 a.m. to 10:00 p.m.
- Patient must be physically located in Minnesota or North Dakota to be eligible for an Express Video Visit.

## Join the Next Available Video Visit (Virtual Waiting Room)

- 1. **Log into MyChart**, select **Your Menu** > **Express Video Visit.**
- 2. You will be presented with information regarding Express Video Visits. Please select the state you are physically located in and click "**CONFIRM**" (You must be physically located in ND or MN at the time of the visit).
- 3. Click "**Express Video Visit**", the type of visit you are going to have with the provider.
- 4. Ensure **"My computer"** is highlighted for what you would like to use for your visit.
- 5. Click **"Okay"**.
- 6. Choose "**Put me in line"** to get in line to see the next available provider.
	- The estimated wait time will display, if you are unavailable at that time, **Schedule** a designated time that will work with your schedule (go to the Join a Scheduled Express Video Visit section below).
- 7. **Enter the reason for your visit** and click "**Schedule".**
- 8. An Appointment Details page will display.
- 9. Click the **"Visit Pre-Check"** button.
- 10. Complete the steps of **eCheck-In** and click "**Submit".**
	- When you complete eCheck-In, please verify that you have a mobile phone number and/or email address on file so the provider can contact you when they are ready for the visit.
- 11. You are now prepared for your video visit when the provider is ready.
- 12. You will be notified by text or email when your provider is ready, and you should join the visit.
- 13. Once you receive the notification, log into MyChart and tap on the **"Begin Visit"** button.
- 14. Click on the **"Begin video visit"** button on the Appointment Details page.
- 15. If prompted, **allow access** to the microphone and camera.
- 16. You may need to place a checkmark next to "Agree to the Vidyo User Terms & Conditions & Privacy Policy on the VidyoConnect page.
- 17. Click **"Join"**.
- 18. You will be placed in a virtual waiting room until the provider connects. **Important**: When the visit is complete, tap the red "**end call**" button and close the app.

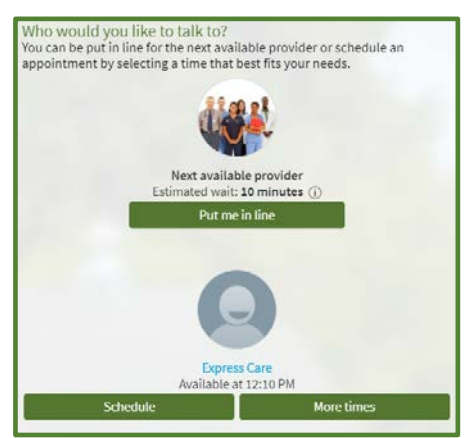

## Join a Scheduled Express Video Visit

- 1. If you completed steps 1-6 above and opted to *Schedule* an Express Video Visit, log into your **MyChart account** at least 15 minutes prior to your appointment time.
- 2. Click the **"Begin Visit"** button and click **"Visit Pre-Check".** You need to go through the eCheck-In steps and Submit.

**Please Note:** If you log in prior to 30 minutes within your appointment you will need to look for your visit and tap **"eCheck-In"**  instead of "Begin Visit".

- 3. If you are within 30 minutes of your appointment time, you can click **"Begin video visit"**.
- 4. If prompted, **allow access** to the microphone and camera.
- 5. You may need to place a checkmark next to "Agree to the Vidyo User Terms & Conditions & Privacy Policy on the VidyoConnect page.
- 6. Click **"Join"**.
- 7. You will be placed in a virtual waiting room until the provider connects. **Important**: When the visit is complete, tap the red "**end call**" button and close the app.

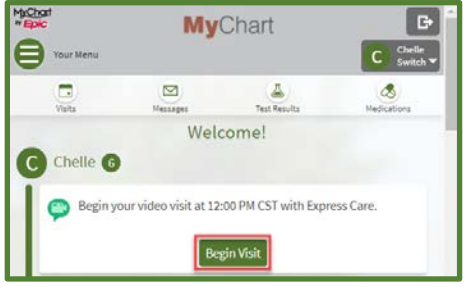